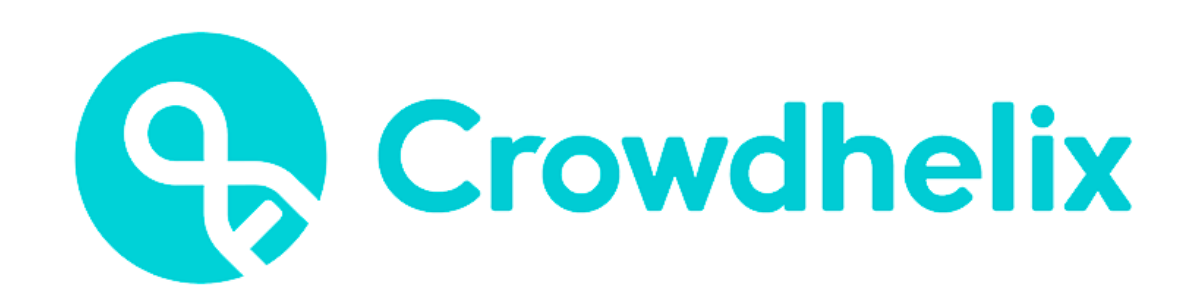

#### Collaboration intelligence, open innovation platform, networking and external engagement

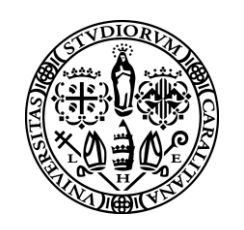

#### **Università degli Studi di Cagliari** DIREZIONE PER LA RICERCA E IL TERRITORIO

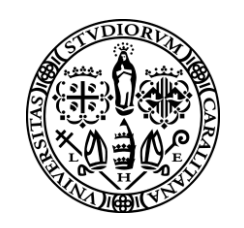

**Università degli Studi di Cagliari** DIREZIONE PER LA RICERCA E IL TERRITORIO

Al fine di potenziare le strategie della ricerca dell'Università degli Studi di Cagliari e in linea con gli obiettivi del piano strategico di programmazione integrata, l'Ateneo, a partire da gennaio 2022, ha deciso di iscriversi alla piattaforma Crowdhelix - collaboration intelligence per potenziare le possibilità di partecipare a bandi competitivi internazionali e in particolare a quelli del programma Horizon Europe.

L'utilizzo di Crowdhelix permette a tutti i ricercatori di UniCa di avviare e/o di rafforzare collaborazioni aumentando il networking e di coinvolgerli attivamente con diverse comunità di ricerca e innovazione in tutto il mondo.

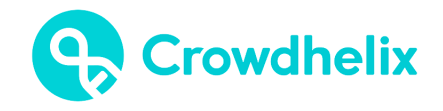

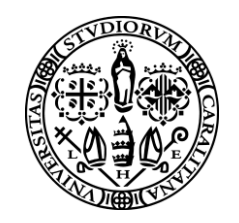

**Università degli Studi di Cagliari** DIREZIONE PER LA RICERCA E IL TERRITORIO

# Guida all'uso di Crowdhelix

Ogni utente di UniCa può accedere e registrarsi autonomamente alla piattaforma, ma per un suo corretto utilizzo è importante tenere in considerazione alcune regole di base.

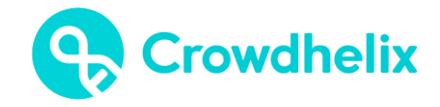

## Come registrarsi

- Accedere al sito <https://www.crowdhelix.com/>
- Selezionare l'opzione **"Register now"**
- Compilare il modulo di registrazione disponibile. Utilizzare esclusivamente il proprio indirizzo e-mail istituzionale [\(nome.cognome@unica.it](mailto:nome.cognome@unica.it)) e selezionare, nel menu a tendina "**Organization**", l'Istituzione di appartenenza ossia "University of Cagliari".
- Completata la compilazione, selezionare "**Register**" e controllare la posta elettronica e confermare il proprio account, selezionando l'opzione "**Confirm Your Account**".

#### **Create your account**

If you are an employee or student at an organisation participating in the Crowdhelix Network you can create a Crowdhelix account for free.

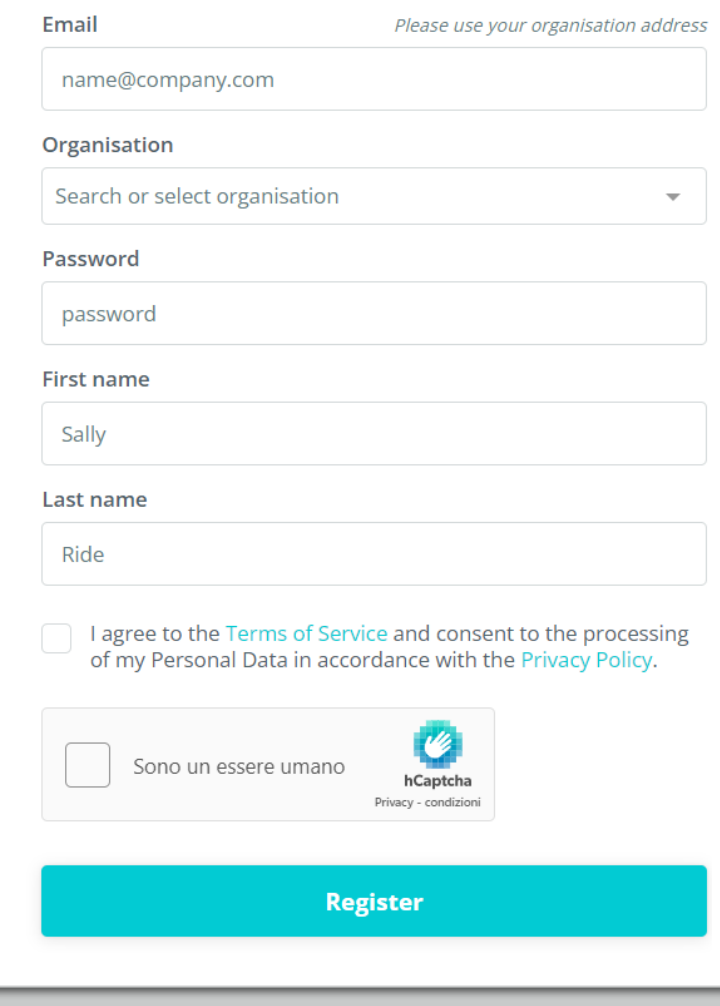

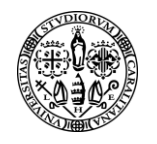

# Come compilare e modificare il profilo

- Aprire la pagina di login <https://www.crowdhelix.com/login>
- Effettuare il login utilizzando le proprie credenziali.
- È possibile completare o modificare il proprio profilo in qualsiasi momento, cliccando sulla voce "**Account settings**" del menu a tendina in alto a destra.
- Compilare i dati richiesti, dettagliando in modo chiaro:
	- $\checkmark$  il proprio profilo scientifico,
	- $\checkmark$  i campi di interesse della ricerca,
	- ✓ le proprie competenze ed esperienze nell'ambito dei programmi di finanziamento alla ricerca UE
	- $\checkmark$  keywords.

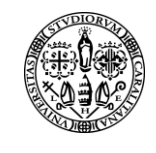

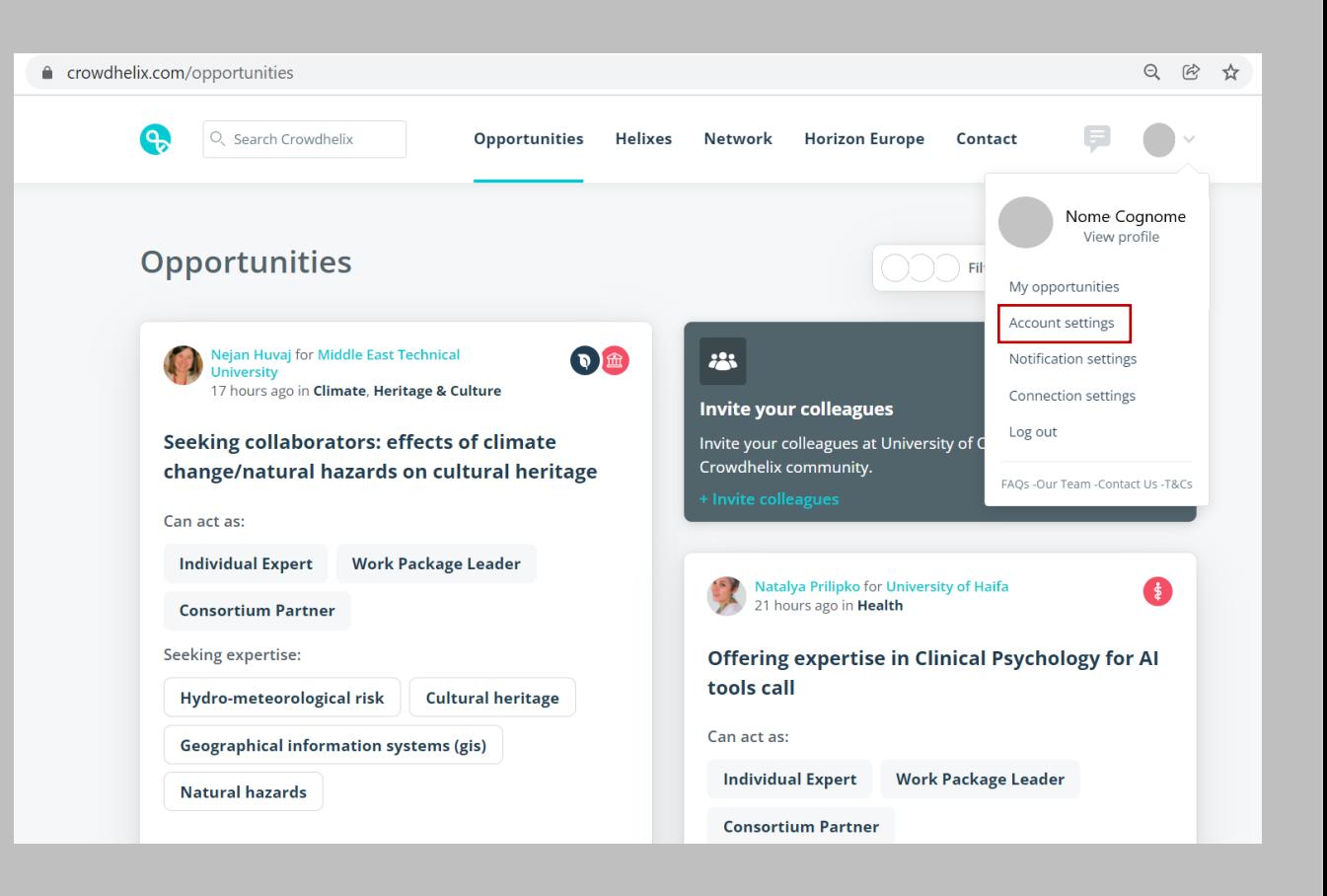

### Tips - Profilo

Per sfruttare a pieno tutte le potenzialità offerte dalla piattaforma è importante:

**2** Profile

 $\tilde{\omega}$ 

- Completare in tutte le sue parti la sezione "**Profile**";
- Evitare di inserire un titolo troppo generico nello spazio "Job Title", come per esempio Professor o Researcher. Utilizzare denominazioni più precise, scegliendo parole chiave riconducibili a specifiche competenze: Professor in…, Head of …
- Sintetizzare le proprie esperienze/competenze in modo chiaro ed efficace nello spazio "**Biography**";
- **Assicurarsi di inserire competenze reali, documentabili tramite titoli, certificazioni, pubblicazioni. Ciò permetterà una migliore profilazione e faciliterà i match tra i ricercatori.**
- Utilizzare parole chiave specifiche nello spazio "**Keywords**" per aumentare la visibilità del proprio profilo, **strumento attraverso cui è possibile ricercare in piattaforma potenziali partners di progetto.**

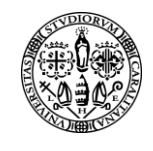

**Università degli Studi di Cagliari** DIREZIONE PER LA RICERCA E IL TERRITORIO

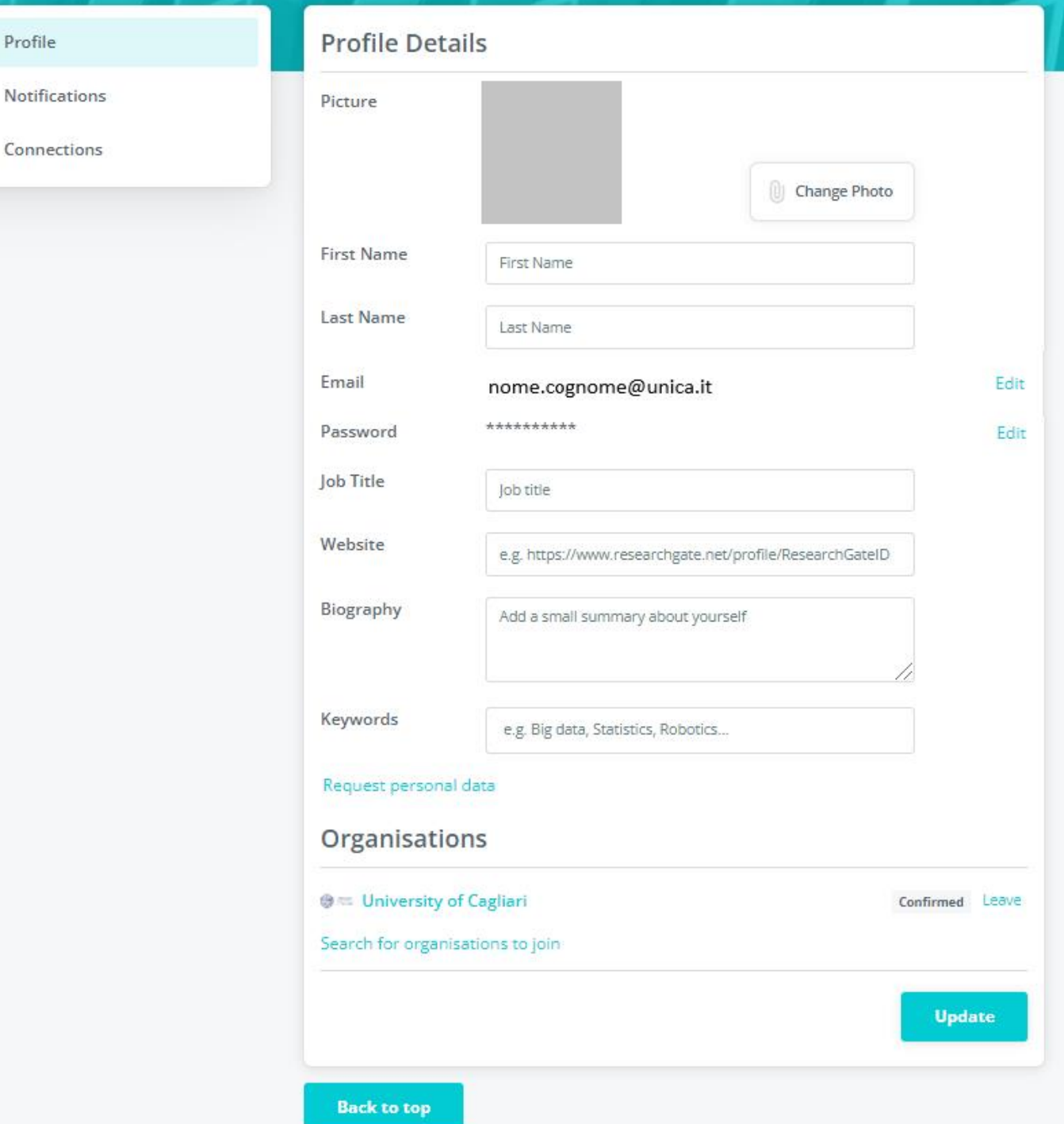

#### Come inserire un'opportunità di collaborazione

- Cliccare sulla voce "**My opportunities**" del menu a tendina in alto a destra.
- Fare clic su "**post a new one here**" nella finestra che compare.
- Compilare i dati richiesti.

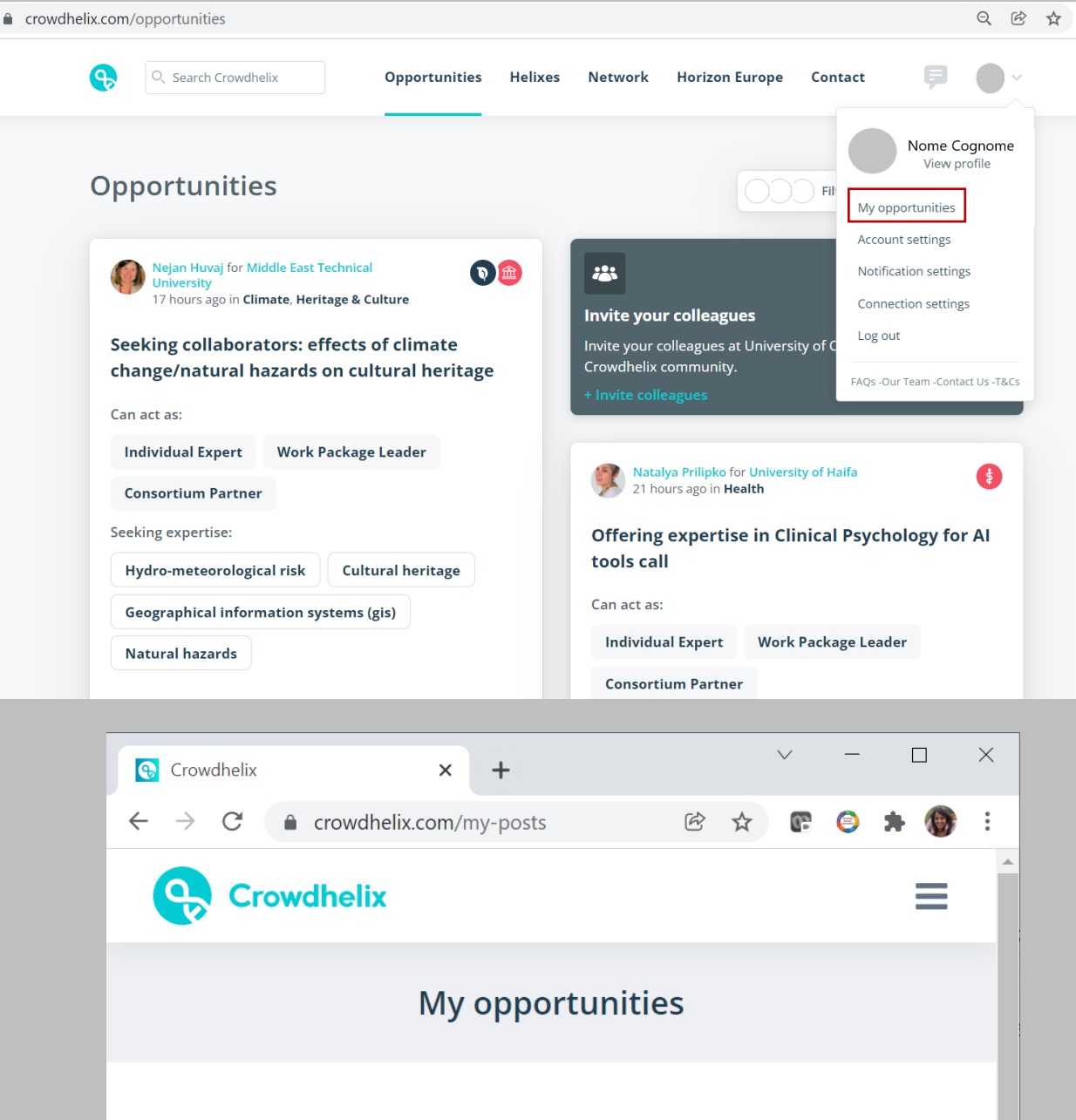

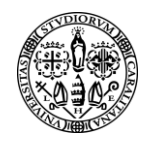

You do not have any opportunities yet, but you can post a new one here.

Contact

### Tips - Opportunità

#### Per sfruttare a pieno tutte le potenzialità offerte dalla piattaforma è importante:

- Esprimere chiaramente le proprie richieste/offerte nel modulo proposto, in modo che i potenziali collaboratori capiscano rapidamente e facilmente quali sono le vostre esigenze/necessità e quali competenze specifiche possedete.
- Essere utenti attivi nelle interazioni con potenziali collaboratori una volta contattati.

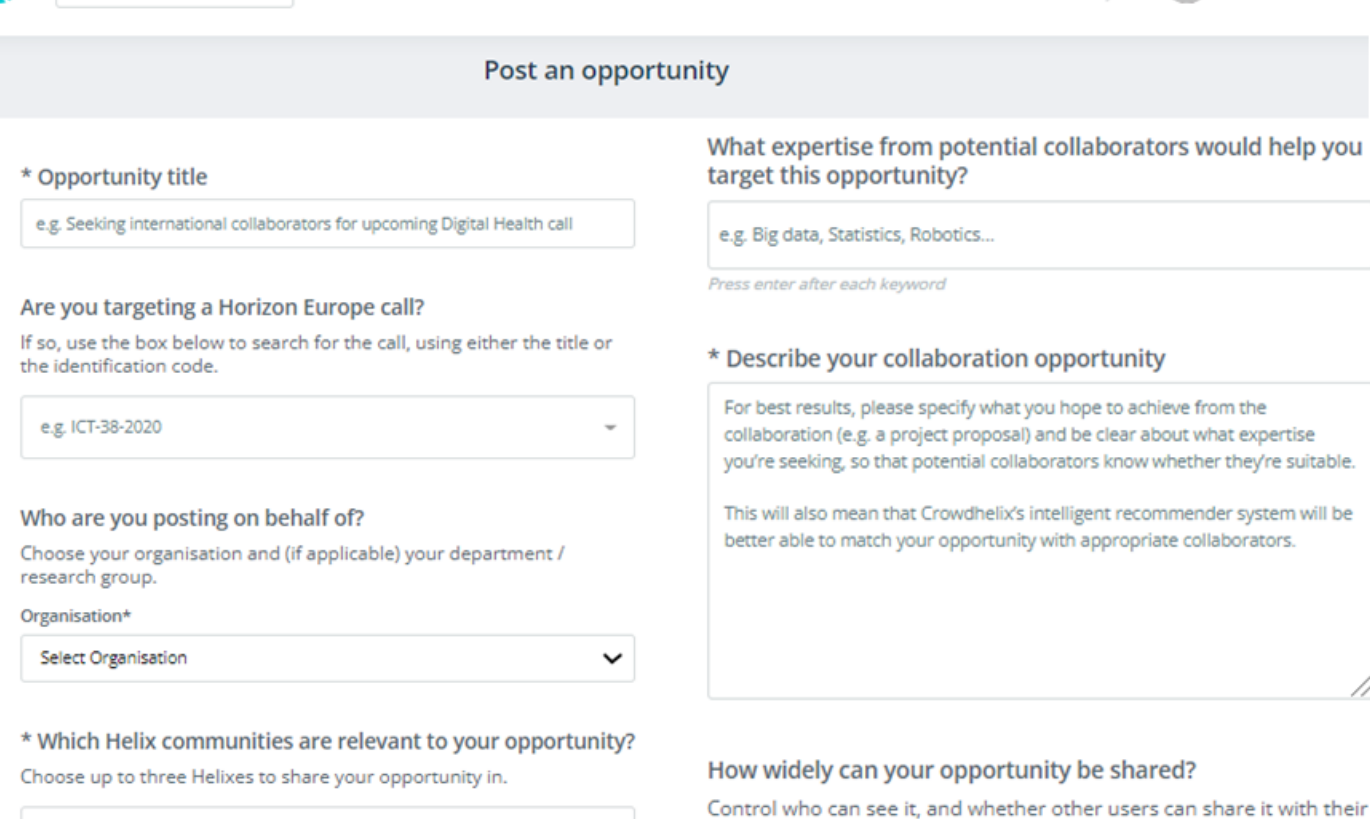

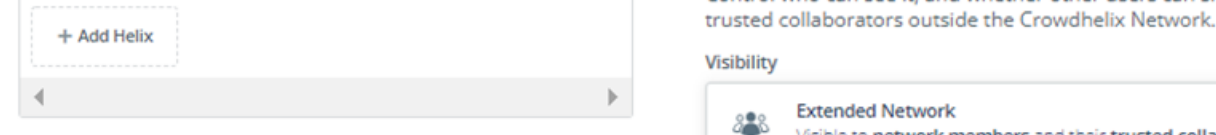

\* Which roles would you be willing to take in the collaboration?

#### Select all that apply

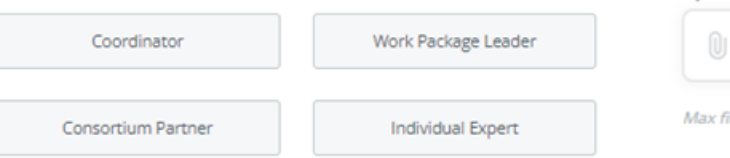

Unsure which option to pick?

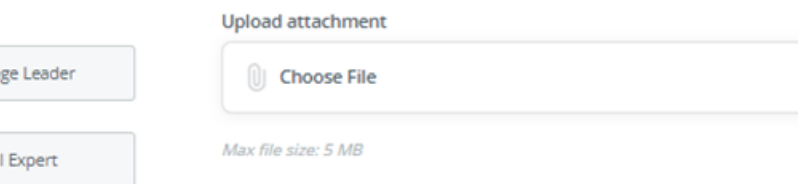

**Extended Network** 

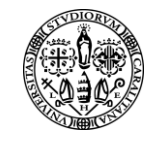

**Submit for approval** 

Visible to network members and their trusted collaborators

#### Helixes

Crowdhelix è strutturata attorno a **38 Helixes** che rappresentano comunità internazionali di ricercatori e innovatori che collaborano su un particolare argomento.

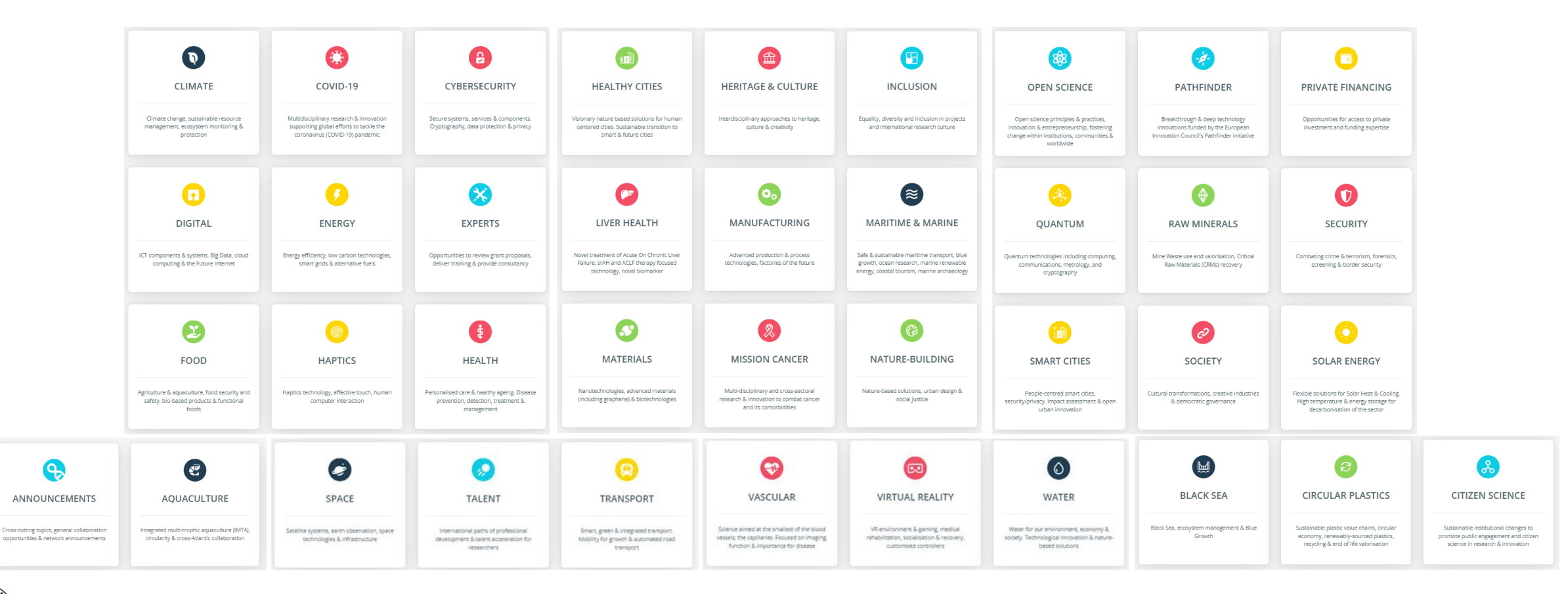

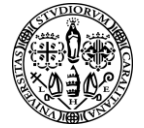

## Helixes: grado di engagement dell'utente

#### Un utente di UniCa può

- seguire una o più Helix (follow) al momento della registrazione a Crowdhelix e alla propria profilazione e/o in qualsiasi momento decidere di diventare un follower di una Helix consultando la lista di quelle disponibili nel menu « Helixes»

-partecipare attivamente (Join) ad una o più Helix unendosi come Istituzione (UniCA) attraverso la costituzione di un gruppo di ricerca (group) che abbia elevate competenze scientifiche, affini alle tematiche trattate dalla Helix. La partecipazione ad una Helix è subordinata all'approvazione da parte di Crowdhelix che valuterà il livello di esperienza e interesse del gruppo relativamente alla tematica dell'Helix.

Qualora un utente UniCa fosse interessato a creare un gruppo di ricerca (group) ed essere il group leader, dovrà contattare la direzione ricerca e territorio.

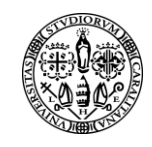

### Prossimi webinar su utilizzo di Crowdhelix

E' possibile partecipare ai webinar sull'utilizzo della piattaforma che vengono organizzati mensilmente. Aprire il menu a tendina **Network** che compare nella barra in alto allo schermo e selezionare **Events.**

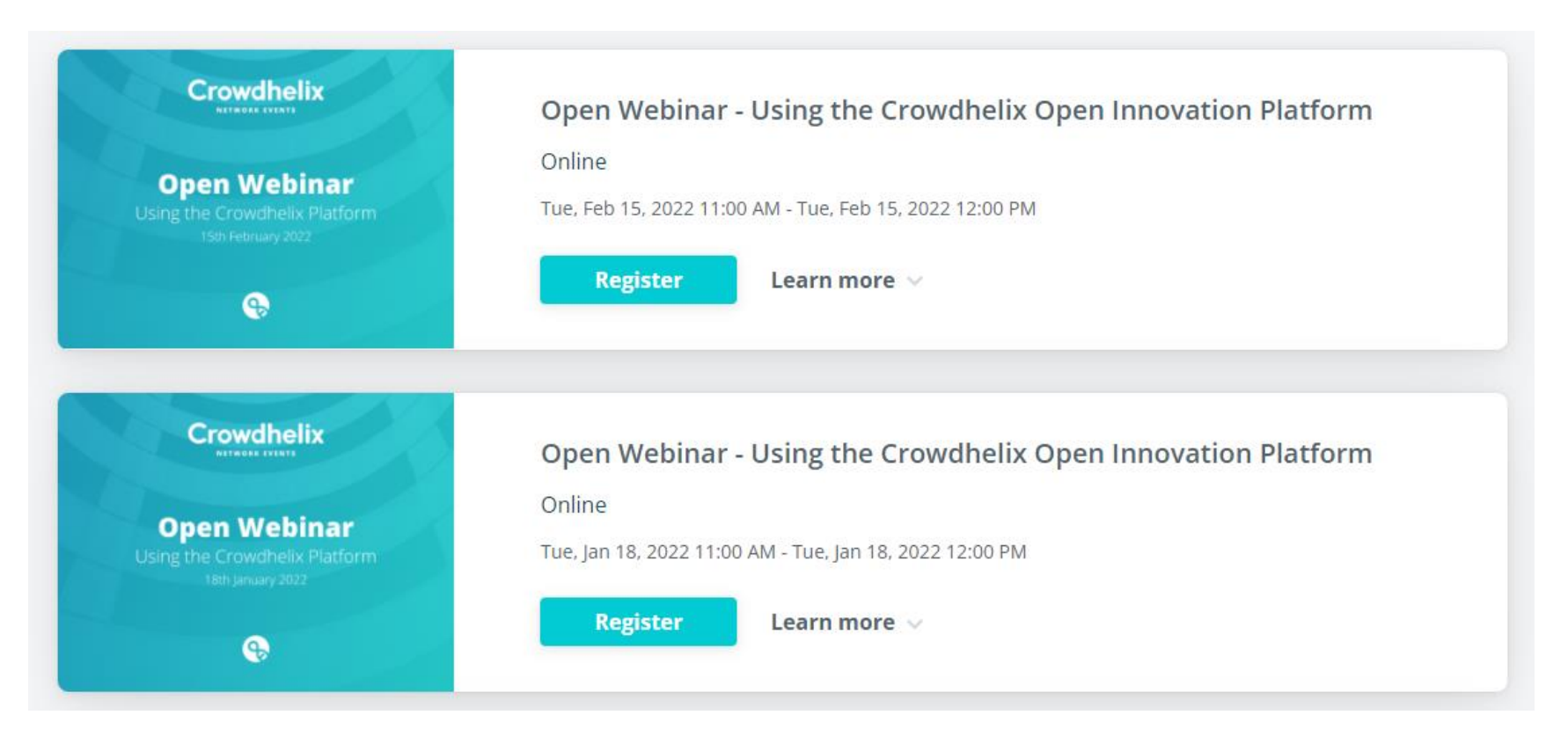

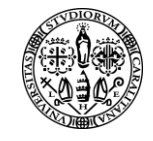

### Riferimenti

Per maggiori info sulle condizioni di utilizzo:

- [FAQ](https://www.crowdhelix.com/faq)
- [Condizioni](https://www.crowdhelix.com/terms) di utilizzo e [privacy](https://www.crowdhelix.com/terms)

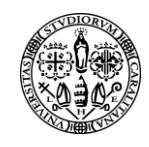